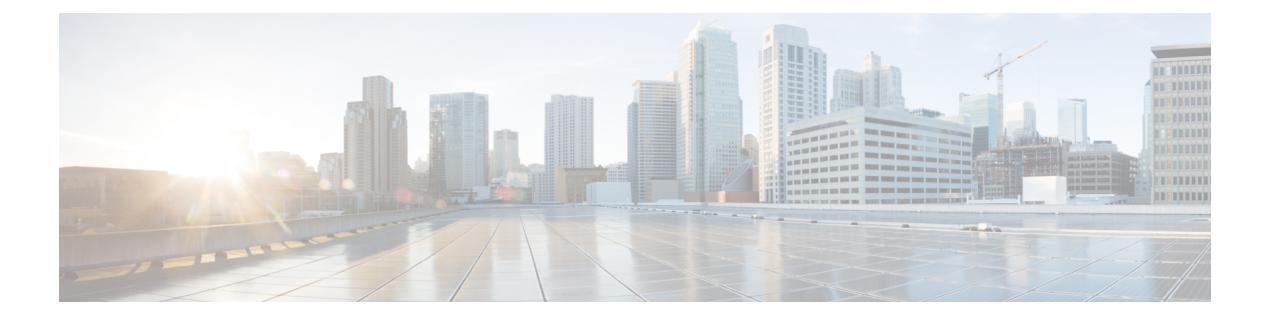

# **Cisco Nexus Dashboard Fabric Controller** の アップグレード

この章では、Cisco Nexus Dashboard Fabric Controller のアップグレードについて説明します。次 の項を含みます。

- リリース 12.0.2f [へのアップグレード](#page-0-0) パス (1 ページ)
- Nexus Dashboard Fabric Controller アップグレード [ツールのダウンロード](#page-4-0) (5 ページ)
- アップグレード [ツールを使用したバックアップ](#page-5-0) (6 ページ)
- [Upgrading](#page-9-0) from Cisco DCNM 11.5(x) to Cisco NDFC Release 12.0.2f, on page 10
- [Upgrading](#page-11-0) from Cisco NDFC Release 12.0.1a to NDFC Release 12.0.2f, on page 12
- Feature [Manager](#page-13-0)  $(14 \sim \rightarrow \sim)$
- [アップグレード後の作業](#page-14-0) (15 ページ)

## <span id="page-0-0"></span>リリース **12.0.2f** へのアップグレード パス

次の表は、リリース 12.0.2f にアップグレードするために従う必要があるアップグレードのタ イプをまとめたものです。

[[ソフトウェアのダウンロード\(](https://software.cisco.com/download/home/281722751/type/282088134/release/12.0.2f)Software Download)] に移動して、アップグレード ツール ス クリプトをダウンロードします。

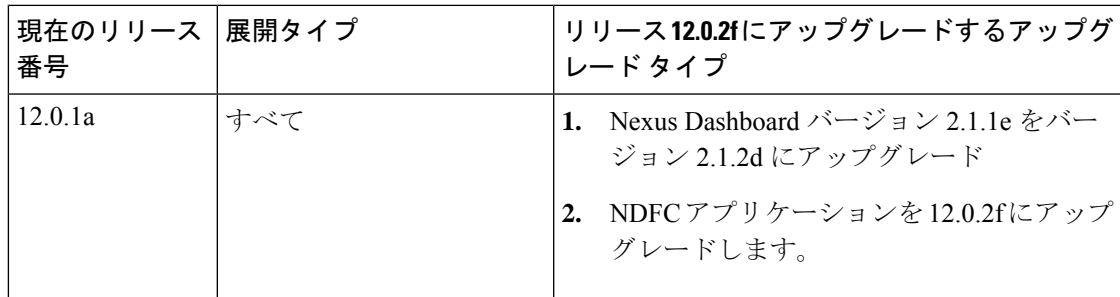

I

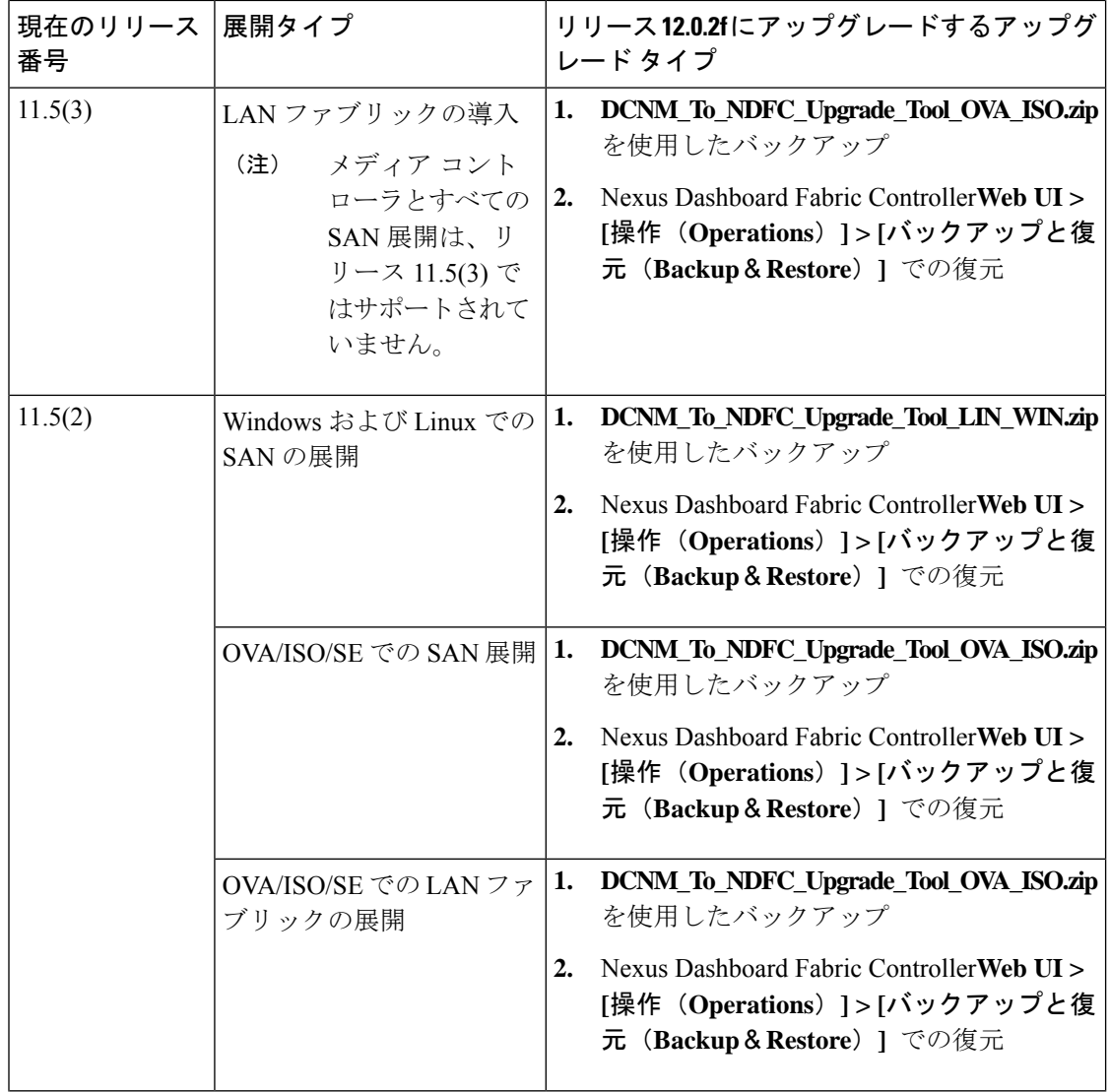

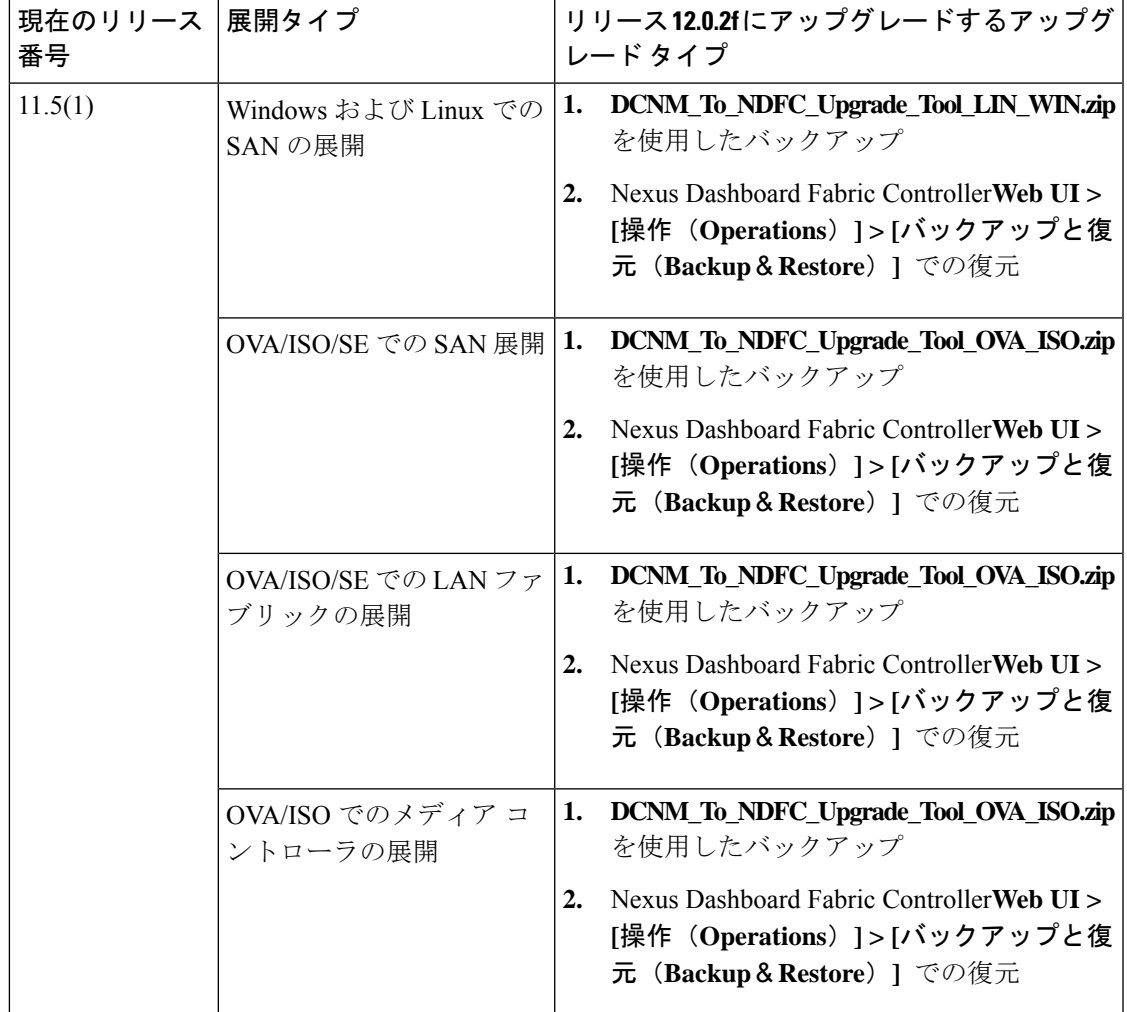

### アップグレードのペルソナ互換性

適切なアップグレードツールを使用することで、次の表に示すように、新しく展開されたCisco Nexus Dashboard Fabric Controller にペルソナの DCNM リリース 11.5 (1) または 11.5 (2) からバッ クアップされたデータを復元できます。

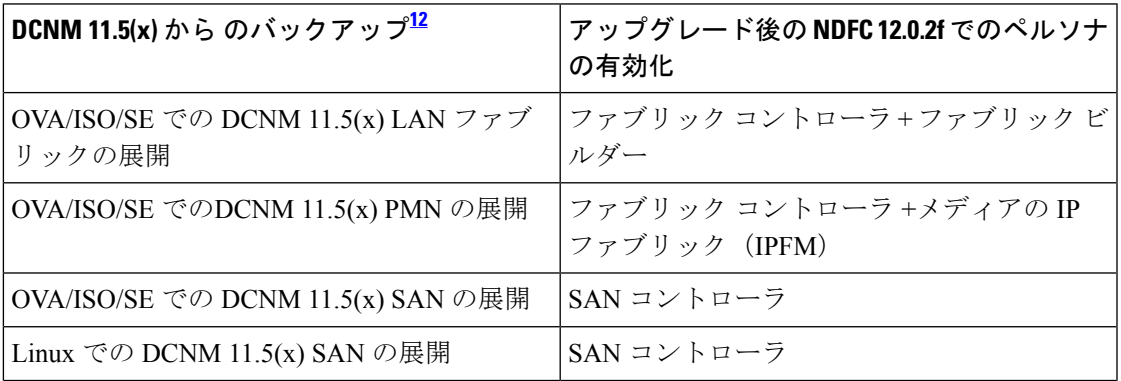

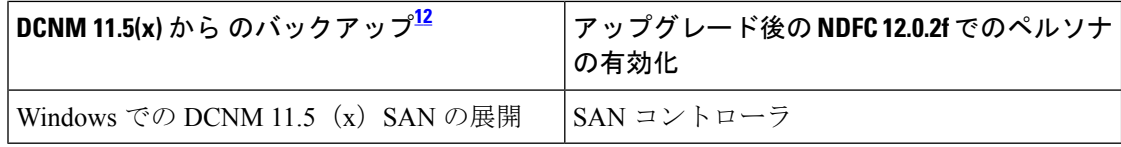

<span id="page-3-1"></span><span id="page-3-0"></span><sup>1</sup> 11.5(x) のすべての参照は、11.5(1) または 11.5(2) に対するものです。DCNM 11.5(3) から NDFC 12 へのアップグレードは、LAN ファブリック展開でのみサポートされています。

<span id="page-3-2"></span> $^2$  DCNM リリース 11.5(3) は、メディア コントローラと SAN の展開をサポートしていませ  $h_{\circ}$ 

### アップグレード後の機能の互換性

次の表に、NDFC、リリース 12.0.2f へのアップグレード後に DCNM 11.5(x) バックアップから 復元される機能に関連する警告を示します。

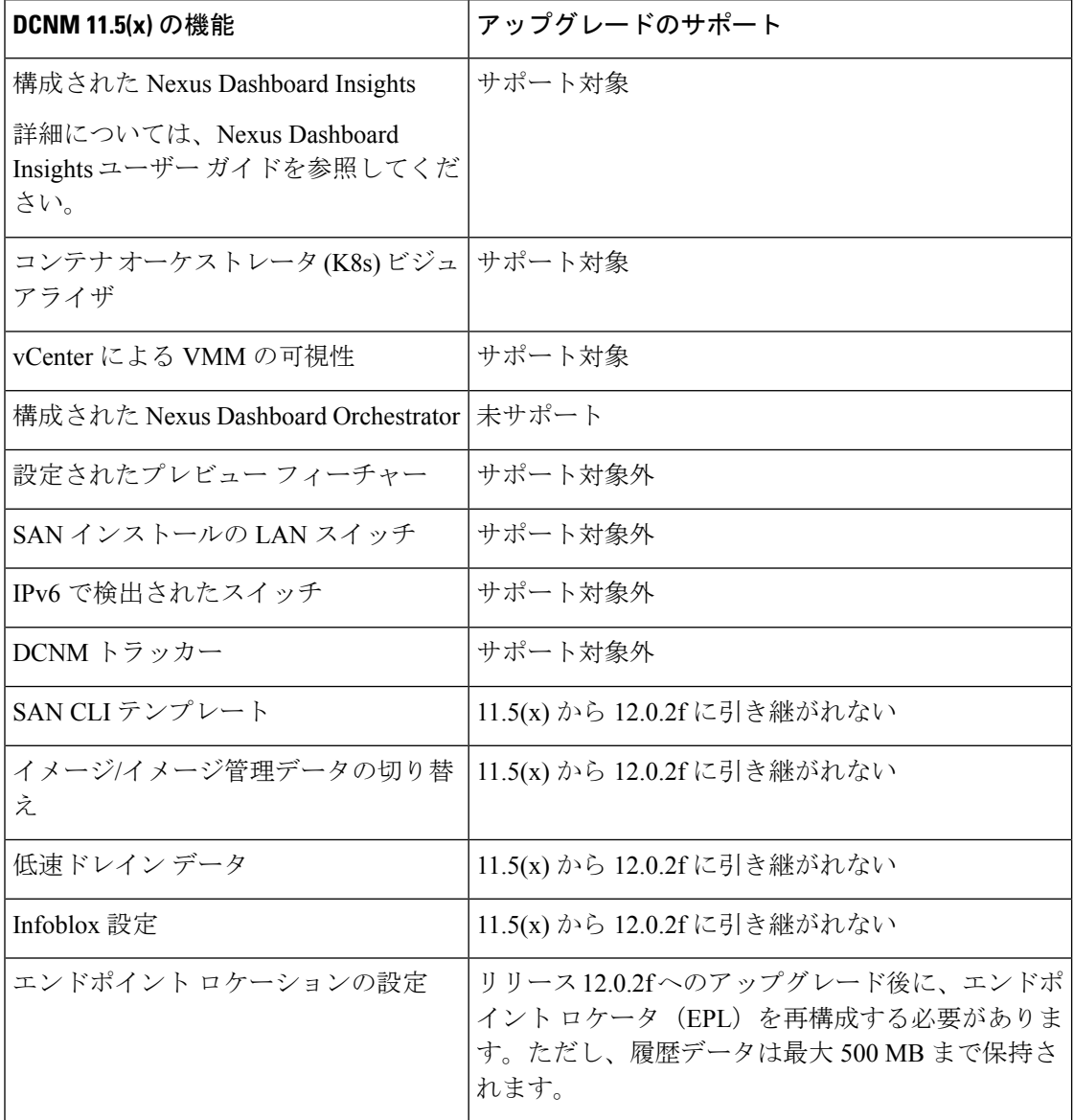

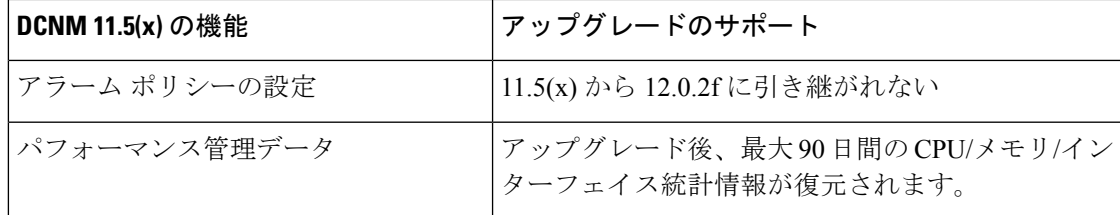

## <span id="page-4-0"></span>**Nexus Dashboard Fabric Controller** アップグレード ツール のダウンロード

Cisco DCNM から Nexus Dashboard Fabric Controller にアップグレードするアップグレード ツー ルをダウンロードするには、次の手順を実行します。

#### 始める前に

• Cisco DCNM リリース 11.5(x) セットアップの展開タイプを特定します。

#### 手順

ステップ **1** Go to the following site: [http://software.cisco.com/download/.](https://software.cisco.com/download/home/281722751/type/282088134/release/12.0.2f)

ダウンロード可能な Cisco Nexus Dashboard Fabric Controller の最新リリース ソフトウェアのリ ストが表示されます。

- ステップ **2** 最新のリリース リストで、リリース 12.0.2f を選択します。
- ステップ **3** Cisco DCNM 11.5(x) の展開タイプに基づいて、**DCNM\_To\_NDFC\_Upgrade\_Tool** を見つけ、**[**ダ ウンロード(**Download**)**]** アイコンをクリックします。

次の表に、DCNM11.5(x)展開タイプと、ダウンロードする必要がある対応するNexusDashboard Fabric Controller アップグレード ツールを示します。

#### 表 **<sup>1</sup> :** 『**DCNM 11.5(x) Deployment type and Upgrade Tool Compatibility Matrix**』

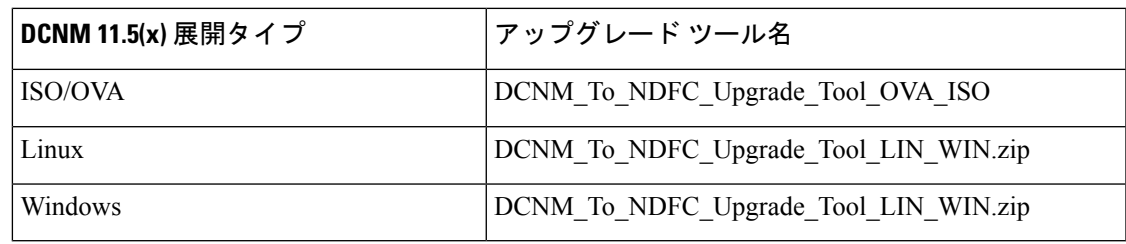

ステップ **4 sysadmin** クレデンシャルを使用して、11.5(x) サーバに適切なアップグレード ツールを保存し ます。

## <span id="page-5-0"></span>アップグレード ツールを使用したバックアップ

大規模な DCNM のバックアップ スクリプトを実行する前に、Performance Management の収集 を停止します。Performance Management の収集を停止するには、次の手順を実行します。

- **[**管理 **(Administration)]** > **[DCNM** サーバ **(DCNM Server)]** > **[**サーバ ステータス **(Server Status)]** を選択します。
- **Performance Collector** の **[**サービスの停止**]** をクリックし、数秒待ちます。
- ステータスを確認するには、右上の更新アイコンをクリックします。**Stopped** と表示され ていることを確認します。

バックアップ ツールは、過去 90 日間の Performance Management データを収集します。

DCNM 11.5 上のすべてのアプリケーションとデータのバックアップを取得するために **DCNM\_To\_NDFC\_Upgrade\_Tool** を実行するには、次の作業を実行します。

#### 始める前に

- Cisco DCNMリリース11.5(1)では、バックアップを実行する前に、各ファブリックを検証 してください。[Cisco DCNM **[Web UI]-[**管理(**Administration**)**]-[**クレデンシャル管理 (**Credentials Management**)**]-[SAN**クレデンシャル(**SAN Credentials**)**]**を選択します。 各ファブリックを選択し、**[**検証(**Validate**)**]** をクリックしてクレデンシャルを検証して からバックアップを作成します。
- 適切なアップグレード ツールを DCNM 11.5(x) セットアップのサーバにコピーしたことを 確認します。
- アップグレードツールの実行権限が有効になっていることを確認します。実行可能権限を 有効にするために **chmod +x .** を使用します。

[root@dcnm]# **chmod +x ./DCNM12UpgradeToolOVAISO**

#### 手順

- ステップ **1** Cisco DCNM リリース 11.5(x) アプライアンス コンソールにログインします。
- ステップ **2** 次のコマンドを実行してスクリーン セッションを作成します。

#### dcnm# **screen**

これにより、コマンドを実行できるセッションが作成されます。このコマンドは、ウィンドウ が表示されていない場合、または切断された場合でも実行し続けます。

ステップ **3** su コマンドを使用して、/root/ ディレクトリにログオンします。

dcnm# **su** Enter password: << enter-password>> [root@dcnm]#

#### ステップ **4 ./DCNM\_To\_NDFC\_Upgrade\_Tool**個マンdのを使用してアップグレードツールを実行します。

OVA / ISO の場合:

[root@dcnm]# **./DCNM\_To\_NDFC\_Upgrade\_Tool\_OVA\_ISO** /\* for OVA/ISO

Windows/Linux の場合:

root@dcnm]# **unzip DCNM\_To\_NDFC\_Upgrade\_Tool\_LIN\_WIN.zip** [root@dcnm-rhel]# **cd DCNM\_To\_NDFC\_Upgrade\_Tool\_LIN\_WIN/** [root@dcnm-rhel DCNM\_To\_NDFC\_Upgrade\_Tool\_LIN\_WIN]# **ls** DCNMBackup.bat DCNMBackup.sh jar [root@rhel DCNM\_To\_NDFC\_Upgrade\_Tool\_LIN\_WIN]# **./DCNMBackup.sh /\* Enter this command for Linux appliance \*/ OR** [root@rhel DCNM\_To\_NDFC\_Upgrade\_Tool\_LIN\_WIN]# **./DCNMBackup.bat /\* Enter this command for Windows appliance \*/**

アップグレード ツールは DCNM アプライアンスのデータを分析し、Cisco Nexus Dashboard Fabric Controller Release 12.0.2f にアップグレードできるかどうかを判断します。

このツールを使用して生成されたバックアップは、アップグレード後にデータを復元 するために使用できます。 (注)

ステップ **5** バックアップを続行するプロンプトで、**y** を押します。

\*\*\*\*\*\*\*\*\*\*\*\*\*\*\*\*\*\*\*\*\*\*\*\*\*\*\*\*\*\*\*\*\*\*\*\*\*\*\*\*\*\*\*\*\*\*\*\*\*\*\*\*\*\*\*\*\*\*\*\*\*\*\*\*\*\*\*\*\*\*\*\*\*\*\*\*\*\*\* Welcome to DCNM-to-NDFC Upgrade Tool for OVA/ISO. This tool will analyze this system and determine whether you can move to NDFC 12.0.2f or not. If upgrade to NDFC 12.0.2f is possible, this tool will create files to be used for performing the upgrade. NOTE: only backup files created by this tool can be used for upgrading, older backup files created with 'appmgr backup' CAN NOT be used for upgrading to NDFC 12.0.2f Thank you! \*\*\*\*\*\*\*\*\*\*\*\*\*\*\*\*\*\*\*\*\*\*\*\*\*\*\*\*\*\*\*\*\*\*\*\*\*\*\*\*\*\*\*\*\*\*\*\*\*\*\*\*\*\*\*\*\*\*\*\*\*\*\*\*\*\*\*\*\*\*\*\*\*\*\*\*\*\*\*

Continue? [y/n]: **y**

Collect operational data (e.g. PM, EPL)? [y/n]: **y**

Does this DCNM 11.5(1) have DCNM Tracker feature enabled on any switch on any fabric? [y/n]: **n**

#### ステップ **6** バックアップ ファイルに対する暗号キーを入力します。

バックアップファイルを復元するときに、この暗号キーを指定する必要があります。 暗号キーは安全な場所に保存してください。暗号キーを失うと、バックアップを復元 できません。 (注)

Sensitive information will be encrypted using an encryption key. This encryption key will have to be provided when restoring the backup file generated by this tool.

Please enter the encryption key: **/\* enter the encryption key for the backup file \*/** Enter it again for verification: **/\* re-enter the encryption key for the backup file \*/**

...

...

```
Creating backup file
Done.
Backup file: backup11_dcnm-172-23-87-224_20210928-093355.tar.gz /* backup file
name*/
[root@dcnm]#
```
暗号化されたバックアップ ファイルが作成されます。

ステップ **7** バックアップ ファイルを安全な場所にコピーし、アプリケーション 11.5(x) DCNM アプライア ンスをシャットダウンします。

#### 例

#### **DCNM** バックアップ ツールを使用したバックアップの例

```
• DCNM 11.5(x) OVA/ISO アプライアンスでのバックアップの取得
```
[root@dcnm]# **chmod +x DCNM\_To\_NDFC\_Upgrade\_Tool\_OVA\_ISO** [root@dcnm]# **./DCNM\_To\_NDFC\_Upgrade\_Tool\_OVA\_ISO** \*\*\*\*\*\*\*\*\*\*\*\*\*\*\*\*\*\*\*\*\*\*\*\*\*\*\*\*\*\*\*\*\*\*\*\*\*\*\*\*\*\*\*\*\*\*\*\*\*\*\*\*\*\*\*\*\*\*\*\*\*\*\*\*\*\*\*\*\*\*\*\*\*\*\*\*\*\*\* Welcome to DCNM-to-NDFC Upgrade Tool for OVA/ISO. This tool will analyze this system and determine whether you can move to NDFC 12.0.2f or not. If upgrade to NDFC 12.0.2f is possible, this tool will create files to be used for performing the upgrade. NOTE: only backup files created by this tool can be used for upgrading, older backup files created with 'appmgr backup' CAN NOT be used for upgrading to NDFC 12.0.2f Thank you! \*\*\*\*\*\*\*\*\*\*\*\*\*\*\*\*\*\*\*\*\*\*\*\*\*\*\*\*\*\*\*\*\*\*\*\*\*\*\*\*\*\*\*\*\*\*\*\*\*\*\*\*\*\*\*\*\*\*\*\*\*\*\*\*\*\*\*\*\*\*\*\*\*\*\*\*\*\*\* Continue? [y/n]: **y** Collect operational data (e.g. PM, EPL)? [y/n]: **y** Does this DCNM 11.5(1) have DCNM Tracker feature enabled on any switch on any fabric? [y/n]: **n** Sensitive information will be encrypted using an encryption key. This encryption key will have to be provided when restoring the backup file generated by this tool. Please enter the encryption key: **/\* enter the encryption key for the backup file \*/** Enter it again for verification: **/\* re-enter the encryption key for the backup file \*/** Adding backup header Collecting DB table data Collecting DB sequence data Collecting stored credentials Collecting Custom Templates

```
Collecting CC files
Collecting L4-7-service data
Collecting CVisualizer data
Collecting EPL data
Collecting PM data - WARNING: this will take a while!
Collecting AFW app info
Decrypting stored credentials
Creating backup file
Done.
Backup file: backup11_dcnm-172-23-87-224_20210913-012857.tar.gz /* backup
file name*/
[root@dcnm]#
```
#### • **DCNM 11.5(x) Windows/Linux** アプライアンスでのバックアップの実行

```
[root@dcnm]# chmod +x DCNM_To_NDFC_Upgrade_Tool_LIN_WIN
[root@dcnm]# unzip DCNM_To_NDFC_Upgrade_Tool_LIN_WIN.zip
Archive: DCNM_To_NDFC_Upgrade_Tool_LIN_WIN.zip
   creating: DCNM_To_NDFC_Upgrade_Tool_LIN_WIN/
   creating: DCNM_To_NDFC_Upgrade_Tool_LIN_WIN/jar/
   inflating: DCNM_To_NDFC_Upgrade_Tool_LIN_WIN/jar/bcprov-jdk15on-1.68.jar
   inflating: DCNM_To_NDFC_Upgrade_Tool_LIN_WIN/jar/DCNMBackup.java
   inflating: DCNM_To_NDFC_Upgrade_Tool_LIN_WIN/jar/sequences.info.oracle
   inflating: DCNM_To_NDFC_Upgrade_Tool_LIN_WIN/jar/slf4j-simple-1.7.21.jar
   inflating: DCNM_To_NDFC_Upgrade_Tool_LIN_WIN/jar/jnm.jar
   inflating:
DCNM_To_NDFC_Upgrade_Tool_LIN_WIN/jar/not-going-to-be-commons-ssl-0.3.20.jar
   inflating: DCNM_To_NDFC_Upgrade_Tool_LIN_WIN/jar/tables.info.postgres
   inflating:
DCNM_To_NDFC_Upgrade_Tool_LIN_WIN/jar/jarchivelib-0.7.1-jar-with-dependencies.jar
   inflating: DCNM_To_NDFC_Upgrade_Tool_LIN_WIN/jar/tables.info.oracle
  inflating: DCNM_To_NDFC_Upgrade_Tool_LIN_WIN/jar/sequences.info.postgres
   inflating: DCNM_To_NDFC_Upgrade_Tool_LIN_WIN/jar/log4j.properties
   inflating: DCNM_To_NDFC_Upgrade_Tool_LIN_WIN/DCNMBackup.sh
   inflating: DCNM_To_NDFC_Upgrade_Tool_LIN_WIN/DCNMBackup.bat
[root@dcnm-rhel]# cd DCNM_To_NDFC_Upgrade_Tool_LIN_WIN/
[root@dcnm-rhel DCNM_To_NDFC_Upgrade_Tool_LIN_WIN]# ls
DCNMBackup.bat DCNMBackup.sh jar
[root@rhel DCNM_To_NDFC_Upgrade_Tool_LIN_WIN]# ./DCNMBackup.sh /* Enter this
command for Linux appliance */
OR
[root@rhel DCNM_To_NDFC_Upgrade_Tool_LIN_WIN]# ./DCNMBackup.bat /* Enter this
command for Windows appliance */
Enter DCNM root directory [/usr/local/cisco/dcm]:
Initializing, please wait...
Note: ./jar/DCNMBackup.java uses unchecked or unsafe operations.
Note: Recompile with -Xlint:unchecked for details.
*******************************************************************************
Welcome to DCNM-to-NDFC Upgrade Tool for Linux/Windows.
This tool will analyze this system and determine whether you can move to NDFC 12.0.2f
or not.
If upgrade to NDFC 12.0.2f is possible, this tool will create files to be used for
performing the upgrade.
Thank you!
*******************************************************************************
```
This tool will backup config data. Exporting Operational data like Performance(PM) might take some time.

Do you want to export operational data also? [y/N]: **y** \*\*\*\*\*\*\*\*\*\*\*\*\*\*\*\*\*\*\*\*\*\*\*\*\*\*\*\*\*\*\*\*\*\*\*\*\*\*\*\*\*\*\*\*\*\*\*\*\*\*\*\*\*\*\*\*\*\*\*\*\*\*\*\*\*\*\*\*\*\*\*\*\*\*\*\*\*\*\*

Sensitive information will be encrypted using an encryption key. This encryption key will have to be provided when restoring the backup file generated by this tool.

Please enter the encryption key: **/\* enter the encryption key for the backup**

**file \*/** Enter it again for verification: **/\* re-enter the encryption key for the backup file \*/** 2021-09-13 14:36:31 INFO DCNMBackup:223 - Inside init() method 2021-09-13 14:36:31 INFO DCNMBackup:245 - Loading properties.... 2021-09-13 14:36:31 INFO DCNMBackup:301 - Inside checkLANSwitches... 2021-09-13 14:36:32 INFO DCNMBackup:315 - LAN Switch count: 0 2021-09-13 14:36:32 INFO DCNMBackup:342 - Inside exportDBTables... 2021-09-13 14:36:32 INFO DCNMBackup:358 - Exporting ---------> statistics 2021-09-13 14:36:32 INFO DCNMBackup:358 - Exporting ---------> sequence ... ... ... 2021-09-13 14:49:48 INFO DCNMBackup:1760 - ###### Total time to export Hourly data: 42 seconds. 2021-09-13 14:49:48 INFO DCNMBackup:1767 - Exporting SanPort Daily entries. 2021-09-13 14:49:48 INFO DCNMBackup:1768 - Total number of ports: 455 2021-09-13 14:49:48 INFO DCNMBackup:1769 - This might take a while, please wait... 2021-09-13 14:50:23 INFO DCNMBackup:1791 - Total number of Json data entries in backup/es/pmdb\_sanportratedata\_daily.data ==> 13751 2021-09-13 14:50:23 INFO DCNMBackup:1795 - ###### Total time to export Daily data: 34 seconds. 2021-09-13 14:50:23 INFO DCNMBackup:1535 - ###### Total time to export PM data: 81 seconds. 2021-09-13 14:50:23 INFO DCNMBackup:879 - Creating final tar.gz file.... 2021-09-13 14:50:30 INFO DCNMBackup:892 - Final tar.gz elapsed time: 7049 in ms 2021-09-13 14:50:30 INFO DCNMBackup:893 - Backup done. 2021-09-13 14:50:30 INFO DCNMBackup:894 - Log file: backup.log 2021-09-13 14:50:30 INFO DCNMBackup:895 - Backup file: backup11\_rhel77-160\_20210913-149215.tar.gz **/\* backup file name\*/** [root@rhel DCNM\_To\_NDFC\_Upgrade\_Tool\_LIN\_WIN]#

## <span id="page-9-0"></span>**Upgrading from Cisco DCNM 11.5(x) to Cisco NDFC Release 12.0.2f**

To upgrade to Cisco Nexus Dashboard Fabric Controller Release 12.0.2f from DCNM Release 11.5(x), perform the following steps:

context here

#### **Before you begin**

• Ensure that you've access to the Backup file created from 11.5(x) appliance.

If you do not have the encryption key, you cannot restore from the backup file.

- Ensure that you've installed the required form factor of Cisco Nexus Dashboard. For instructions, refer to *Cisco Nexus Dashboard [Deployment](https://www-author3.cisco.com/c/en/us/td/docs/dcn/nd/2x/deployment/cisco-nexus-dashboard-deployment-guide-2x.html) Guide*.
- Ensure that you've installed a fresh installation of Cisco Nexus Dashboard Fabric Controller. For instructions to install Cisco Nexus Dashboard Fabric Controller, refer to:
	- Nexus Dashboard Fabric Controller [サービスの手動インストール](cisco-ndfc-install-and-upgrade-guide-1202_chapter4.pdf#nameddest=unique_12).
	- App Store を使用した Nexus Dashboard Fabric Controller [サービスのインストール](cisco-ndfc-install-and-upgrade-guide-1202_chapter4.pdf#nameddest=unique_11)

#### **Procedure**

- ステップ **1** On **Nexus Dashboard > Services**, identify Cisco Nexus DashboardFabric Controller card and click **Open**. On the Nexus Dashboard Fabric Controller Web UI, **Feature Management** screen is displayed. Note that none of the personas are selected on the freshly installed Nexus Dashboard Fabric Controller.
- ステップ **2** Click **Restore**.

The **Operations > Backup & Restore** window opens.

### ステップ **3** Click **Restore**.

The **Restore now** window appears.

- ステップ **4** Under **Type**, select your desired format to restore.
	- Choose **Config only** to restore only configuration data.
	- Choose **Full** to restore all previous version data to this application.
- ステップ **5** Choose the appropriate destination where you have stored the backup file.
	- Choose **Upload File** if the file is stored in a local directory.
	- **a.** Open the directory where you've saved the backup file.
	- **b.** Drag and drop the backup file to the **Restore now** window

or

Click **Browse**. Navigate to the directory where you've saved the backup file. Select the backup file and click **Open**.

- **c.** Enter the **Encryption Key** to the backup file.
- Choose **Import from SCP** if the backup file is stored in a remote directory.
- **a.** In the **SCP Server** field, provide the SCP server IP Address.
- **b.** In the **File Path** field, provide the relative file path to the backup file.
- **c.** In the **Username** and **Password** fields, enter appropriate details.
- **d.** In the **Encryption Key** field, enter the Encryption Key to the backup file.

#### ステップ **6** Click **Restore**.

A progress bar appears showing the completed percentage and the description of the operation. The Web UI is locked while the upgrade is in progress. After the restore is complete, the backup file appears in the table on **Backup & Restore** screen. The time required to restore depends on the data in the backup file.

An error appears if you've not allocated with IP pool addresses on the Cisco Nexus Dashboard. For more information, refer to *Cluster Configuration* section in *Cisco Nexus [Dashboard](https://www.cisco.com/c/dam/en/us/td/docs/dcn/nd/2x/user-guide/cisco-nexus-dashboard-user-guide-211.pdf) User [Guide](https://www.cisco.com/c/dam/en/us/td/docs/dcn/nd/2x/user-guide/cisco-nexus-dashboard-user-guide-211.pdf)*. **Note**

After successful restoration, a notification banner appears as below:

Reload the page to see latest changes.

Click **Reload the page**, or refresh the browser page to complete restore and begin using you Cisco Nexus Dashboard Fabric Controller Web UI.

## <span id="page-11-0"></span>**Upgrading from Cisco NDFC Release 12.0.1a to NDFC Release 12.0.2f**

To upgrade to Cisco Nexus Dashboard Fabric Controller Release 12.0.2f from NDFC Release 12.0.1a, perform the following steps:

context here

#### **Before you begin**

• Cisco NDFC 12.0.2f is compatible with Nexus Dashboard Release 2.1.2d or later. Upgrade the Nexus Dashboard to Release 2.1.2d. For instructions, refer to Upgrading Nexus [Dashboard.](https://www.cisco.com/c/en/us/td/docs/dcn/nd/2x/deployment/cisco-nexus-dashboard-deployment-guide-211/nd-deploy-upgrade-21x.html#task_bn5_rp5_fnb)

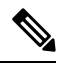

You cannot install or upgrade to NDFC Release 12.0.2f without Nexus Dashboard Release 2.1.2d or later. If NDFC Release 12.0.1a is disabled, you cannot upgrade to NDFC Release 12.0.2f. **Note**

- Ensure that NDFC Release 12.0.1a is up and operational.
- If you've enabled preview features in 12.0.1a, you must disable those features (such as VMM Visualization and Kubernetes Visualization). On the Web UI, choose **Settings > Feature Management**. Ensure that you the **VMM Visualizer** and **Kubernetes Visualizer** check boxes are unchecked.

#### **Procedure**

ステップ **1** Ensure that the Nexus Dashboard Release 2.1.2d or later is installed.

On **Nexus Dashboard > Services**, you must see Nexus Dashboard Fabric Controller Release 12.0.1a.

ステップ **2** From the **Actions** drop-down list, choose **Upload Service**.

ステップ **3** Choose the **Location** toggle button and select either Remote or Local.

You can choose to either upload the service from a remote or local directory.

- If you select **Remote**, in the **URL** field, provide an absolute path to the directory where the Nexus Dashboard Fabric Controller application is saved.
- If you select **Local**, click **Browse** and navigate to the location where the Nexus Dashboard Fabric Controller application is saved. Select the application and click **Open**.

### ステップ **4** Click **Upload**.

A second Nexus Dashboard Fabric Controller application appears in the Services Catalog. The progress bar indicates the upload status.

Wait for the application to be downloaded to the Nexus Dashboard and deployed.

It may take up to 30 minutes for the application to replicate to all nodes and all services to fully deploy.

Nexus Dashboard Fabric Controller application appears in the **Services Catalog**. Note that Versions displays as 2 on the Nexus Dashboard Fabric Controller card.

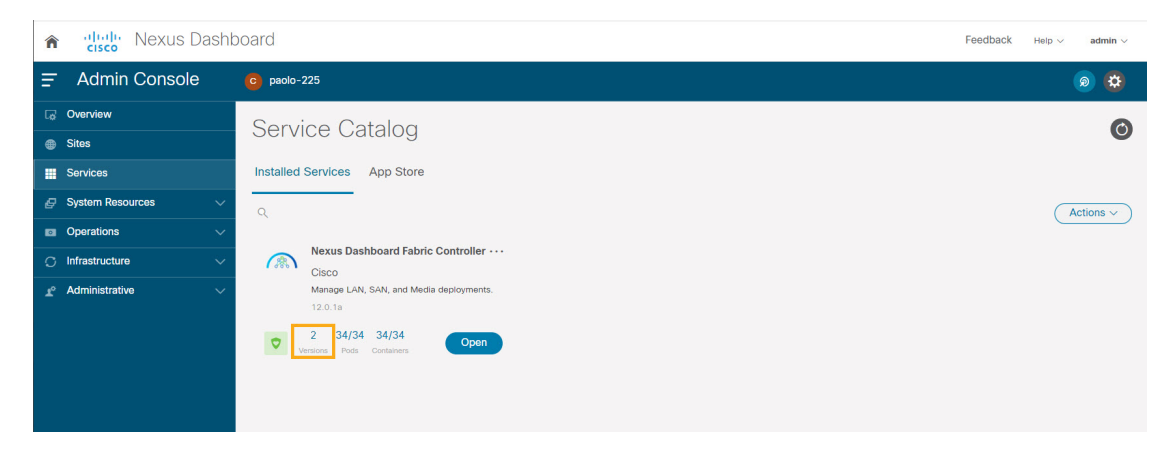

ステップ **5** On the Nexus DashboardFabric Controller card, click on ellipsis(…) icon.From the drop-down list,select **Available Versions**.

The **Available Versions** table displays both **12.0.1a** and **12.0.2f**.

- ステップ **6** Click **Activate** in the 12.0.2f version row to activate NDFC Release 12.0.2f. The **Activate Nexus Dashboard Fabric Controller** window appears.
- ステップ **7** Verify if all the configurations displayed are correct. Click **Activate**.

After the services are enabled, the button on the Nexus Dashboard Fabric Controller card shows **Open**.

Wait until all the pods and containers are up and running.

- ステップ **8** Click on **Open** to launch Cisco Nexus Dashboard Fabric Controller Web UI.
	- The single sign-on (SSO) feature allows you to log in to the application using the same credentials as you used for the Nexus Dashboard. **Note**

The **Nexus Dashboard Fabric Controller Web UI** opens in a new browser. The **Feature Management** window appears.

外部サービスプールの IP アドレスが設定されていない場合は、エラー メッセージが 表示されます。**[Nexus Dashboard]Web UI > [**インフラストラクチャ(**Infrastructure**)**] > [**クラスタ設定(**Cluster Configuration**)**]** に移動します。[外部サービス プール (External Service Pools)]セクションで管理サービスとデータサービスの IP アドレス を設定します。詳細については、*Cisco Nexus [Dashboard](https://www.cisco.com/c/dam/en/us/td/docs/dcn/nd/2x/user-guide/cisco-nexus-dashboard-user-guide-211.pdf) User Guide* の「*Cluster Configuration*」の項を参照してください。 **Note**

Three cards namely **Fabric Discovery**, **Fabric Controller**, and **SAN Controller** is displayed.

ステップ **9** Based on the requirement, select the deployment.

From the list of Features, select features that you need to enable on the Nexus Dashboard Fabric Controller deployment.

- **Note** The list of features displayed is based on the Deployment selected on the card.
- ステップ **10** Click **Apply** to deploy Nexus Dashboard Fabric Controllerwith the selected features. After the installation is complete, the deployment card and all the features status show as **Started**.

### <span id="page-13-0"></span>**Feature Manager**

展開のタイプに基づいてバックアップを復元した後、リリースは次のいずれかのパーソナリ ティで展開されます。Nexus Dashboard Fabric Controller12.0.2f

- ファブリック コントローラ
- SAN コントローラ

Feature Management のステータスが **[**開始中(**Starting**)**]** に変わります。また、有効にする フィーチャを選択できます。**[**フィーチャ(**Feature**)**]**チェックボックスと**[**保存して続行(**Save & Continue**)**]** をクリックします。

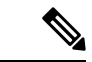

NDFCリリース12.0.2fへのアップグレードに関して、DCNM11.5(x)で有効になっているフィー チャに関連する警告があります。For more information, see [アップグレード後の機能の互換性](#page-3-2) (4 [ページ\)](#page-3-2). (注)

### 機能セット全体での変更

Nexus Dashboard Fabric Controller 12では、ある機能セットから別の機能セットに切り替えるこ とができます。**[**設定(**Settings**)**] >[**機能管理(**FeatureManagement**)**]**を選択します。次の表 で、目的の機能セットとアプリケーションを選択します。[保存して続行 (Save and Continue) ] をクリックします。ブラウザを更新して、新しい機能セットとアプリケーションでシスコNexus Dashboard Fabric Controller の使用を開始します。

特定の展開でサポートされる機能/アプリケーションがいくつかあります。機能セットを変更 すると、これらの機能の一部は新しい展開でサポートされません。次の表に、機能セットを変 更できる前提条件と基準の詳細を示します。

| 送信元/宛先            | ファブリック検出                          | ファブリック コント<br>ローラ                                                                                                    | SAN コントローラ |
|-------------------|-----------------------------------|----------------------------------------------------------------------------------------------------|------------|
| ファブリック検出          |                                   | ファブリック検出の展   サポート対象外<br>開では、モニタモード<br>ファブリックのみがサ<br>ポートされます。機能<br>セットを変更すると、<br>ファブリック コント<br>ローラ導入でファブ<br>リックを使用できま<br>す。 |            |
| ファブリック コント<br>ローラ | 変更する前に、既存の ファブリックアプリ<br>る必要があります。 | ファブリックセットを   Easy Fabric から IPFM   サポート対象外<br>ファブリックを削除す   ケーションに変更する<br>場合は、既存のファブ<br>リックを削除する必要<br>があります。                |            |
| SAN コントローラ        | サポート対象外                           | サポート対象外                                                                                                    |            |

表 **2 :** 展開間でサポートされるスイッチング

## <span id="page-14-0"></span>アップグレード後の作業

次の項では、Cisco NDFC、リリース 12.0.2f へのアップグレード後に実行する必要があるタス クについて説明します。

#### **SAN** コントローラのアップグレード後のタスク

バックアップからデータを復元すると、すべての server-smart ライセンスが **OutofCompliance** になります。

ポリシーを使用してスマートライセンスに移行するには、Nexus Dashboard Fabric Controller を 起動します。WebUIで、**[**オペレーション**(Operations)]>[**ライセンス管理**(LicenseManagement)] > [**スマート **(Smart)]** タブの順に選択します。SLP を使用して CCSM との信頼を確立します。 手順については、 『*Cisco Nexus Dashboard Fabric Controller Configuration Guides*』の「*License Management*」の章を参照してください。

#### ファブリック コントローラのアップグレード後のタスク

DCNM 11.5(x) から Cisco NDFC 12.0.2f にアップグレードする場合、次の機能は引き継がれませ  $h_{\alpha}$ 

- エンドポイント ロケータを再設定する必要があります
- IPAM 統合を再設定する必要があります
- アラーム ポリシーを再設定する必要があります
- カスタム トポロジを再作成して保存する必要があります
- ファブリックで PM 収集を再度有効にする必要があります
- スイッチ イメージをアップロードする必要があります

**Nexus** ダッシュボードでのトラップ **IP** の管理 **Nexus Dashboard Fabric Controller**

| リリース 11.5(x)<br>の展開タイプ            | 11.5(x)では、トラップ LAN デバイス<br>IPアドレスは | 管理の接続性 | 12.0.2f では、ト<br>ラップIPアドレ<br>スはに属します      | 結果                                                |
|-----------------------------------|------------------------------------|--------|------------------------------------------|---------------------------------------------------|
| LAN ファブリッ<br>ク<br>メディア コント<br>ローラ | eth1 (またはHAシス)<br>テムの場合は vip1)     | 管理     | 管理サブネットに   [Honored] <sup>3</sup><br>属する |                                                   |
| LAN ファブリッ<br>ク<br>メディア コント<br>ローラ | eth0 (または HA シス)<br>テムの場合は vip0)   | 管理     | 管理サブネットに<br>属していない                       | 無視されます。管<br>理プールの別の<br>IPがトラップIP<br>として使用されま<br>ォ |
| LAN ファブリッ<br>ク<br>メディア コント<br>ローラ | eth0 (またはHAシス データ<br>テムの場合は vip0)  |        | データ サブネッ<br>トに属する                        | Honored                                           |

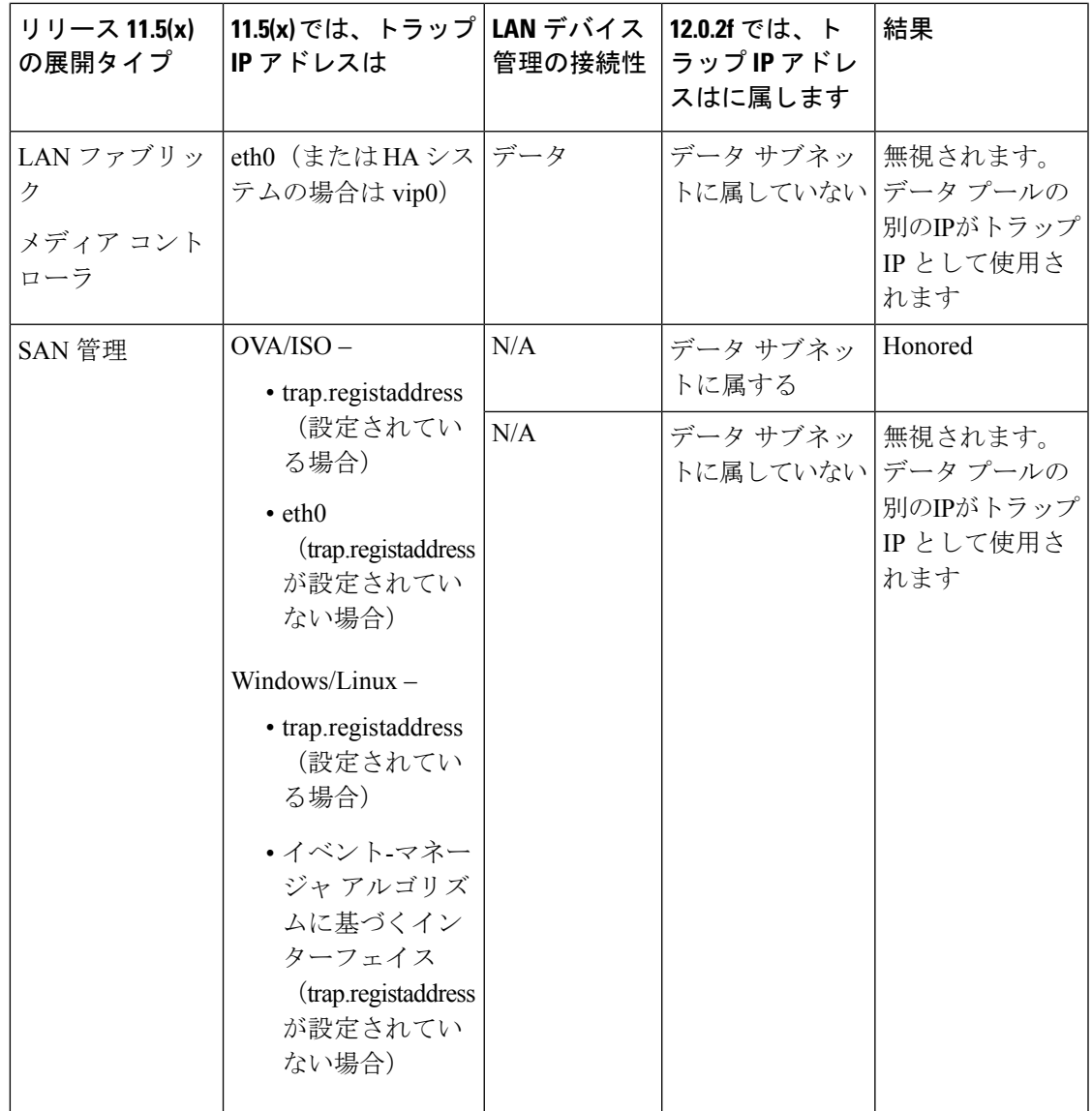

<span id="page-16-0"></span> $3$  設定に違いはありません。対応不要です。

*\* Honored*:設定に違いはありません。対応不要です。

*\*\*Ignored*:設定の違いが作成されます。*Web UI*の*[LAN]-[Fabrics]-[Fabrics]* で、*[Fabric]*をダブ ルクリックして*[Fabric Overview]* を表示します。*[*ファブリック アクション(*Fabrics Actions*)*]* ドロップダウン リストから、*[*設定の再計算(*Recalculate Config*)*]* を選択します。*[*設定の展 開(*Deploy Config*)*]* をクリックします。

ファブリック、インターフェイス、およびリンクのテンプレートの変更

Nexus Dashboard Fabric Controller リリース 12.0.2f では、次のファブリック、インターフェイ ス、およびリンクテンプレート名が変更され、**\_11\_1** 文字列が削除されています。

ファブリック テンプレート**:**

- Easy\_Fabric.template
- External\_Fabric.template
- MSD\_Fabric.template

### インターフェイス ポリシー テンプレート:

- int\_access\_host.template
- int\_dot1q\_トンネル\_ホスト。テンプレート
- int\_routed\_host.template
- int\_trunk\_host.template
- int\_intra\_fabric\_num\_link.template
- int intra fabric unnum link.template
- int\_intra\_vpc\_peer\_keep\_alive\_link.template
- int\_loopback.template
- int\_mgmt.template
- int\_monitor\_ethernet.template
- int\_monitor\_port\_channel.template
- int\_nve.template
- int port channel aa fex.template
- int\_port\_channel\_fex.template
- int\_port\_channel\_access\_host.template
- int\_port\_channel\_dot1q\_tunnel\_host.template
- int\_port\_channel\_trunk\_host.template
- int\_subif.template
- int\_vpc\_access\_host.template
- int\_vpc\_dot1q\_tunnel.template
- int\_vpc\_trunk\_host.template
- int\_vpc\_peer\_link\_po.template

### リンク **IFC** テンプレート**:**

- ext\_fabric\_setup.template
- ext\_multisite\_underlay\_setup.template